# **MANUAL FOR RESTORE RESEARCHERS:**

# UPLOADING AND DOWNLOADING DATA FROM MOLGENIS SERVER

Version 0.9 October 2021 by Sjaak Peelen and Tessa Sandberg (Lygature)

# Contents

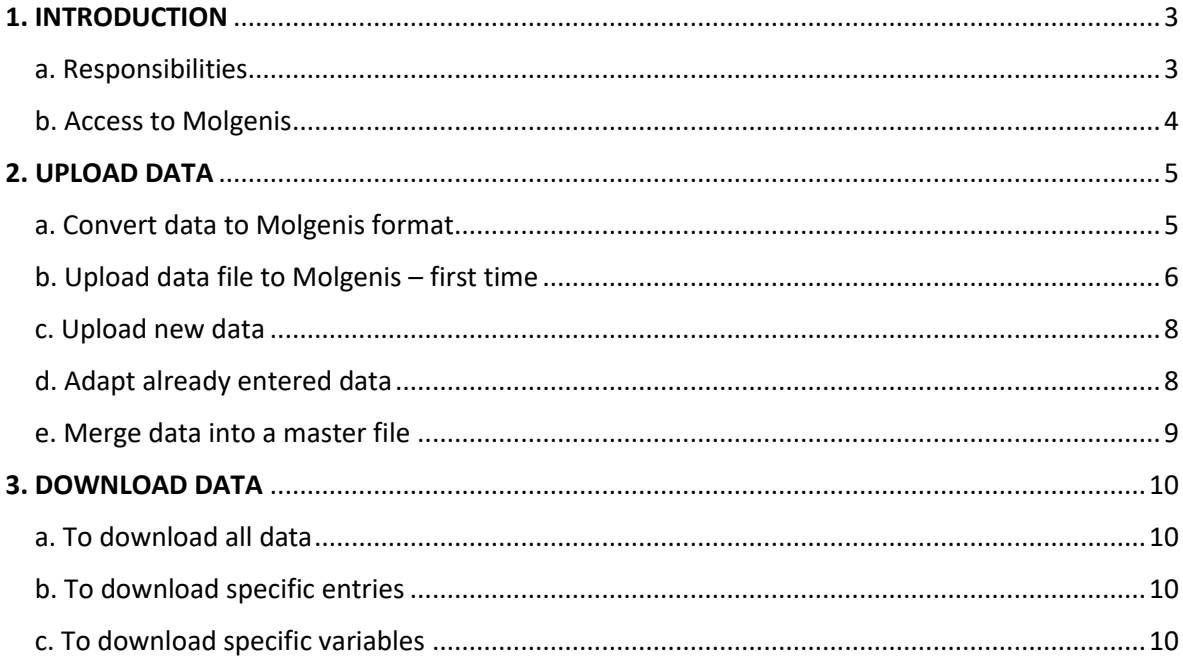

# 1. INTRODUCTION

This manual explains how to upload to and download data from Molgenis within the ReSToRe project. Please reach out to your local Data Manager if you have any question.

### a. Responsibilities

#### • Data managers

Each site appointed a data manager and one back-up. He/she is the main point of contact of the site if there are questions or issues. In case of unresolved issues, the data manager reaches out to the Admin.

<span id="page-2-1"></span><span id="page-2-0"></span>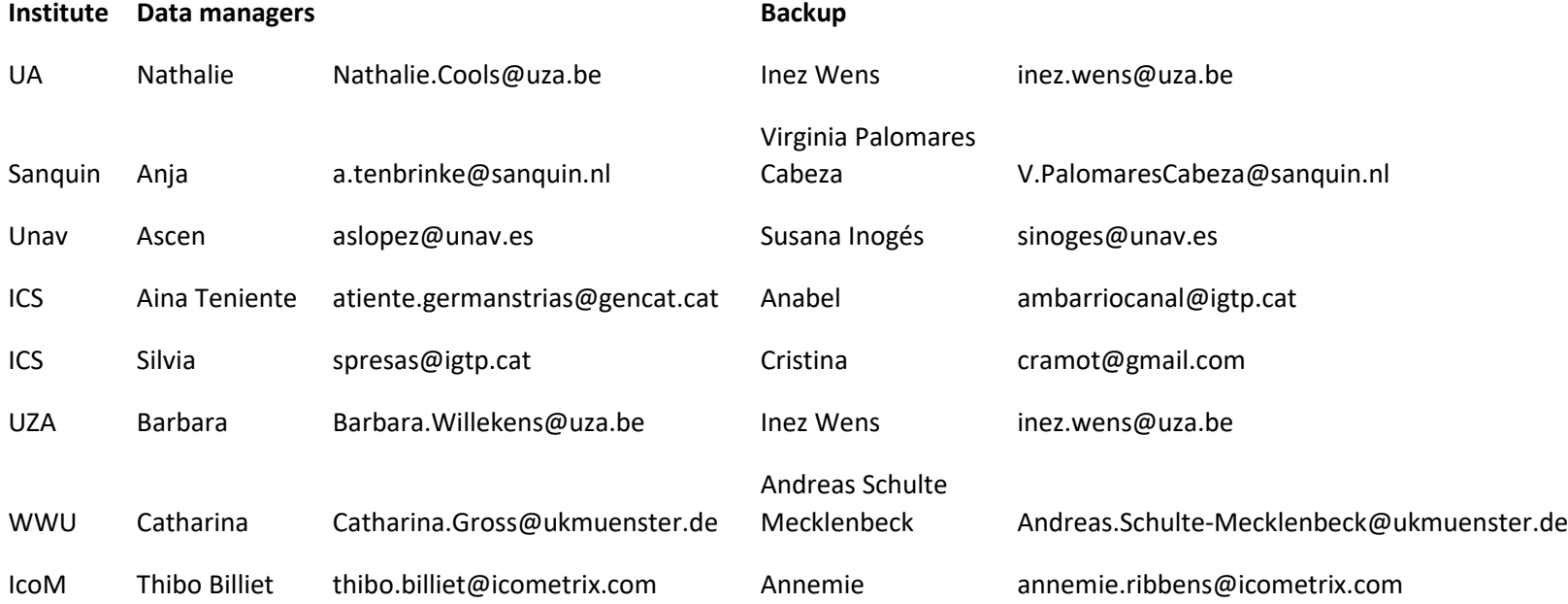

#### • Admin

One admin has been appointed. He/she arranges Molgenis accounts for members of the consortium and is the main point of contact in case of issues and questions.

Inez Wenz, UA and Inez.Wens@uza.be

### b. Access to Molgenis

Based on your needs, you received access to Molgenis in one of the following three roles:

- Editor Upload and delete data in the folder of your site (i.e. data managers)
- Viewer View and download all data (i.e. ReSToRe researchers)

<span id="page-3-0"></span>You can request access to Molgenis by emailing the Admin. Please add your local data manager for approval.

# <span id="page-4-0"></span>2. UPLOAD DATA

<span id="page-4-1"></span>a. Convert data to Molgenis format

Please find below an example of the data format for Molgenis. To upload data to Molgenis, convert your data to the following format in an Excel or comma-separated values (csv) file.

- Add the following headers to the columns using CAPITAL letters
- - Excel:

Make an Excel file with only one sheet. Name the sheet of the Excel file 'restore\_###\_observations' so that Molgenis recognizes the correct sheet.

- CSV: Name the file 'restore\_###\_observations'

### For both the Excel and the CSV file, replace '###' by the abbreviation of your site (e.g. Antwerp University Hospital = UZA, Catalan Institute of Health = ICS, etc.)

#### • You can now upload the file to Molgenis

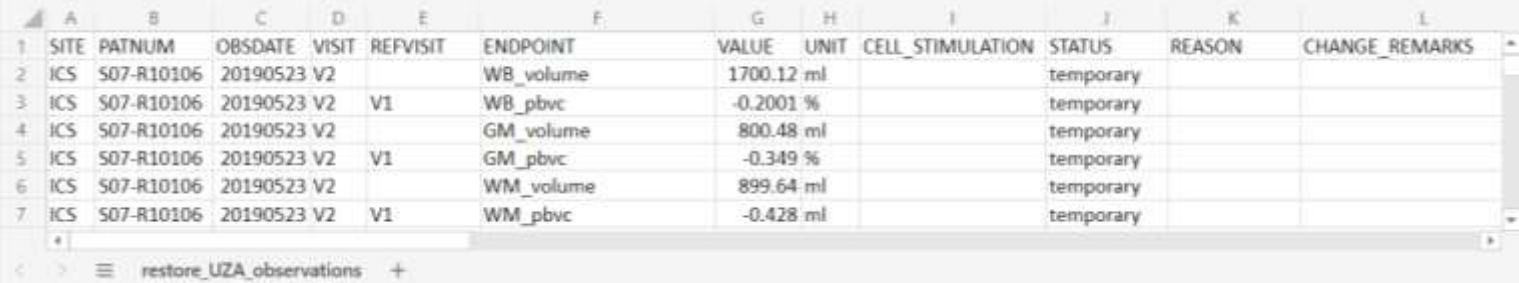

These are the columns (and headers in the Excel file):

- **SITE** Abbreviation of the partner. Only one site can be chosen *(mandatory)* UZA; ICS; UA; SQ; WWU; icoM; UNAV (please choose one of these exact options)
- **PATNUM** Patient number abbreviated as Pat-## *(mandatory)*
- **OBSDATE** Format YYYY-MM-DD (MM = number) *(mandatory)*
- **VISIT** The number of the visit coded as V# *(mandatory)*
- **REFVISIT** The number of the visit coded as V# *(optional)*
- **ENDPOINT** *(mandatory)*

*If necessary, the admin can adapt the endpoints. The list of endpoints can be found on MyProjectPlaza (accessible for ReSToRe consortium members only):* [ReSToRe -](https://myprojectplaza.sharepoint.com/sites/restore/Project-Documents/Forms/AllItems.aspx?viewpath=%2Fsites%2Frestore%2FProject%2DDocuments%2FForms%2FAllItems%2Easpx&newTargetListUrl=%2Fsites%2Frestore%2FProject%2DDocuments&id=%2Fsites%2Frestore%2FProject%2DDocuments%2FData%2FMolgenis%2FEndpoints&viewid=d2b03176%2D6229%2D49bb%2Da2d3%2D85587be2415b) Endpoints - [All Documents \(sharepoint.com\)](https://myprojectplaza.sharepoint.com/sites/restore/Project-Documents/Forms/AllItems.aspx?viewpath=%2Fsites%2Frestore%2FProject%2DDocuments%2FForms%2FAllItems%2Easpx&newTargetListUrl=%2Fsites%2Frestore%2FProject%2DDocuments&id=%2Fsites%2Frestore%2FProject%2DDocuments%2FData%2FMolgenis%2FEndpoints&viewid=d2b03176%2D6229%2D49bb%2Da2d3%2D85587be2415b)

• **VALUE** – When entering values, use a decimal point as decimal separator. Make sure that entries considered as numbers are stored as number\*\* *(mandatory)*

- **UNIT** Allowed options: ml; None; percent; s *(mandatory)*
- **CELL\_STIMULATION**  Text can be entered. This column applies to *in vitro* experiments where cells are being stimulated in different conditions *(optional)*
- **STATUS** Allowed options: temporary; final; not provided *(mandatory)*
- **REASON** This field can be filled in to explain the 'Status' of the data *(optional)*
- **CHANGE\_REMARKS** A remark and or data can be given if a data value has changed as compared to a previous upload *(optional)*

## Tips!

- \*\* Be aware that Excel tends to automatically change values (particularly dates). When saving your data in Excel, be careful with editing. Please make sure that values are set as 'number' format. Please find [here](https://support.microsoft.com/en-us/office/convert-numbers-stored-as-text-to-numbers-40105f2a-fe79-4477-a171-c5bad0f0a885) more information on how to convert a text format into a number format. - We highly recommend to automate the conversion of your data to the Molgenis format in order to decrease the risk of errors.

<span id="page-5-0"></span>b. Upload data file to Molgenis – first time

Once your data is in the Molgenis format, you can login to Molgenis [\(restore.molgeniscloud.org\)](http://restore.molgeniscloud.org/) and upload the data. Note that you can only upload data to your local site (e.g. if you are from UZA, you can only upload to the UZA area in Molgenis).

Follow these steps to upload the **data file**:

• On the top of the page, go to 'Import data' and follow the steps:

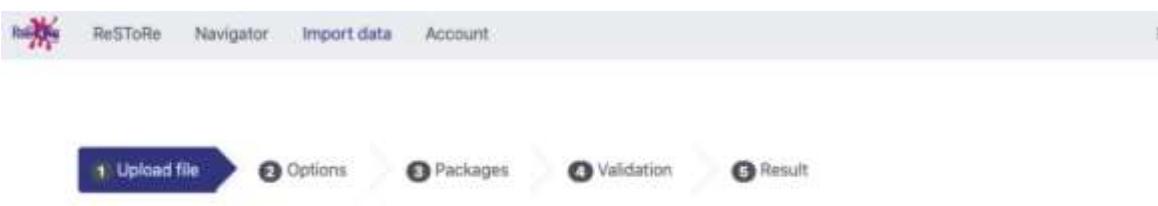

- '1. Upload file' Select your Excel or csv file and click 'Next'
- '2. Options'

Please chose the following options and click 'Next':

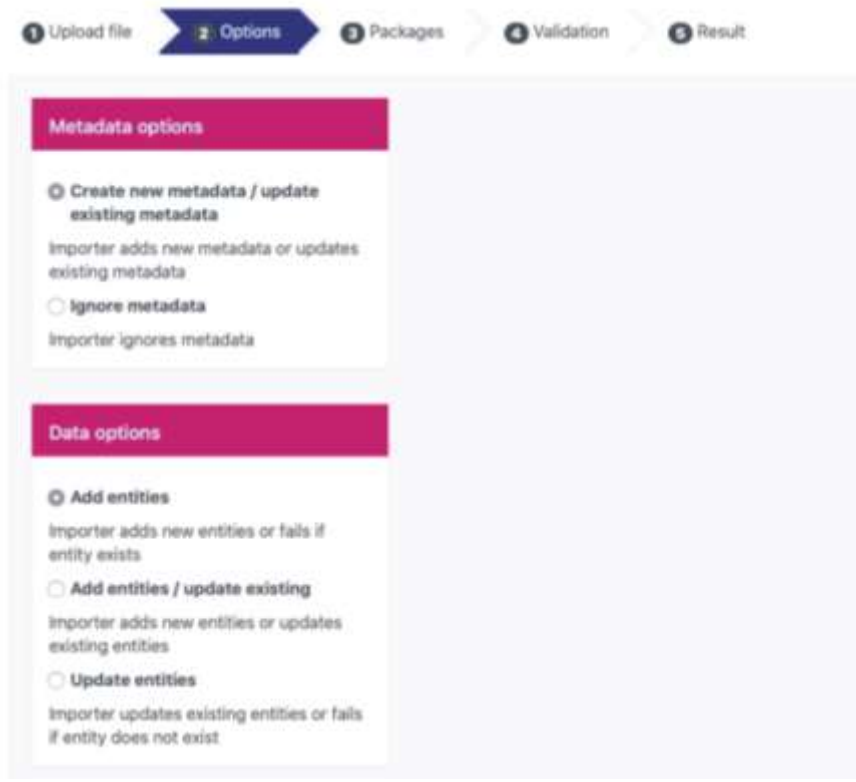

- '3. Packages' No action is required here. *Note that an error will appear in case the Site (via the name given to the excel sheet) is not being recognised.*
- '4. Validation' Make sure the system recognises all columns. If a column is omitted and/or is not recognised, the data file will not pass the validation (screenshot 1). The omitted and/or unrecognised column will be marked red ('Required') and/or yellow ('Unrecognised'), respectively (screenshot 2).

| <b>Designal</b>                   | nether paymexister rights howel  |                                                                                         |                 |                 | this                         |
|-----------------------------------|----------------------------------|-----------------------------------------------------------------------------------------|-----------------|-----------------|------------------------------|
| @ Ujitivit far<br><b>Q</b> Cylins | <b>O</b> Fichigan<br>(B) measure | 0 <sup>stat</sup>                                                                       |                 |                 |                              |
|                                   | Entries.                         |                                                                                         |                 |                 |                              |
| <b>PERSON</b><br><b>Raine</b>     | <b>HIGHITERRA</b>                |                                                                                         |                 |                 |                              |
| HATCH, LLD, JOSH LATCH            | 746                              |                                                                                         |                 |                 |                              |
|                                   |                                  | Entry felds                                                                             |                 |                 |                              |
| Name                              | Detectes                         |                                                                                         | <b>Measured</b> | Asalutine       | Unknown                      |
| <b>FIRST NEW ROOM</b>             |                                  | WIE RANKIN WI HEALTHY OBSOUTE MINT REPVINT ENDPOWER WILLE UNIT CONDITION STATUS, ROKKIN | No young book   | No concess him. | <b>PAIL OF RIFLING STATE</b> |

*Screenshot 1*

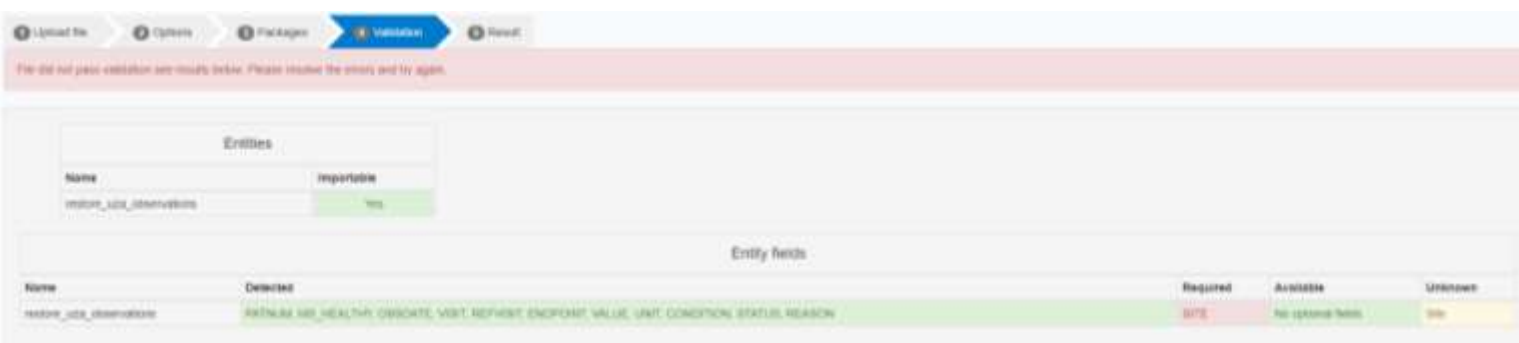

## *Screenshot 2*

### <span id="page-7-0"></span>c. Upload new data

We highly advise you to the make a source file with all the entries. If you upload new entries, first update your source file stored on your own computer and then upload this whole source file (including both already uploaded data and new data).

- Login to Molgenis
- Go to Navigator and select your SITE folder
- Delete your data of this folder (screenshot 3) *Note that you can only delete data from your own institute*
- Upload the whole source file to Molgenis by following the steps as described above in '**b. Upload data file to Molgenis**'.

## <span id="page-7-1"></span>d. Adapt already entered data

We highly advise you to the make a source file with all the entries. If you need to make changes to uploaded data and/or add new entries, update your source file stored on your own computer. If you make changes to already uploaded data, please note the date of the changes in the column 'CHANGE\_REMARKS'. You can also add text in this column.

- Login to Molgenis
- Go to Navigator and select your SITE folder
- Delete your data of this folder (screenshot 3) *Note that you can only delete data from your own institute*
- Upload the whole source file to Molgenis by following the steps as described above in '**b. Upload data file to Molgenis**'.

| Restaur<br>Navigator<br>Import data |             | <b>ACCOUNT</b> |                |   |                                           |           |                  |       |                 |   | Help.<br><b>Blgn out</b> |
|-------------------------------------|-------------|----------------|----------------|---|-------------------------------------------|-----------|------------------|-------|-----------------|---|--------------------------|
|                                     |             |                |                |   |                                           |           |                  |       |                 |   |                          |
| observations UZA (A/NelTolle UZA)   |             |                |                |   |                                           |           |                  |       |                 |   | Detete-                  |
| Search data visions                 |             |                |                |   |                                           |           |                  |       |                 |   | Data:<br>ш               |
| $x$ a                               |             | E Data         |                |   | J: Aggregates                             |           |                  |       |                 |   |                          |
|                                     |             |                |                | 回 | Site:                                     | Patient # | Observation date |       | Visit Ref visit | 国 | <b>Endpoint</b>          |
| <b>Data item filters</b>            | 圖           | ш              | $\alpha$       |   | Antwerp University Hospital (UZA)         | Pat-O3    | Dec 26, 2020     | $+12$ |                 |   | will yokume              |
| <b>T</b> Widest                     | 回           | o              | a.             |   | Arthwerp University Hospital (UZA)        | Pw1-03    | Dec 25, 2020     | PSE.  | E6              |   | WIII, jobve              |
|                                     | в           | п.             | a,             |   | Antwerp University Hospital (UZA)         | Pat-03    | Dec 26, 2010     | Ft2   |                 |   | GM uolume                |
| Data item selection                 | ш           |                | $\alpha$       |   | Airbwerp Driversity Hospital (UZA) Put-03 |           | Dec 25, 2020     | F12   | F6              |   | <b>GM plive</b>          |
| Deseloct all.<br><b>Belect all</b>  | ш.          |                | $\mathbf{a}$   |   | Antwerp University Hospital (UZA)         | Pat-CO.   | Dec 25, 2020     | 372   |                 |   | smutov. MW               |
| Site<br>Patient #                   | <b>DOM:</b> |                | $\blacksquare$ |   | Antwerp University Hospital (UZA) Pat-03. |           | Dec 25, 2020     | FI2   | <b>P6</b>       |   | WIM, player              |
| 叧<br>Observation date               | <b>STOP</b> |                | <b>COL</b>     |   | Antwerp University Hospital (UZA) Rat-03  |           | Dec 25, 2020     | Pt3   |                 |   | lesion yolume to         |

*Screenshot 3*

<span id="page-8-0"></span>e. Merge data into a master file

The data uploaded by different sites will be merged into one master file automatically. The updated master file will be available on Monday every week.

# <span id="page-9-0"></span>3. DOWNLOAD DATA

- <span id="page-9-1"></span>a. To download all data
	- Login to Molgenis (restore.molgeniscloud.org)
	- Go to 'ReSToRe' on the top left
	- Select 'Download' at the bottom right of the page

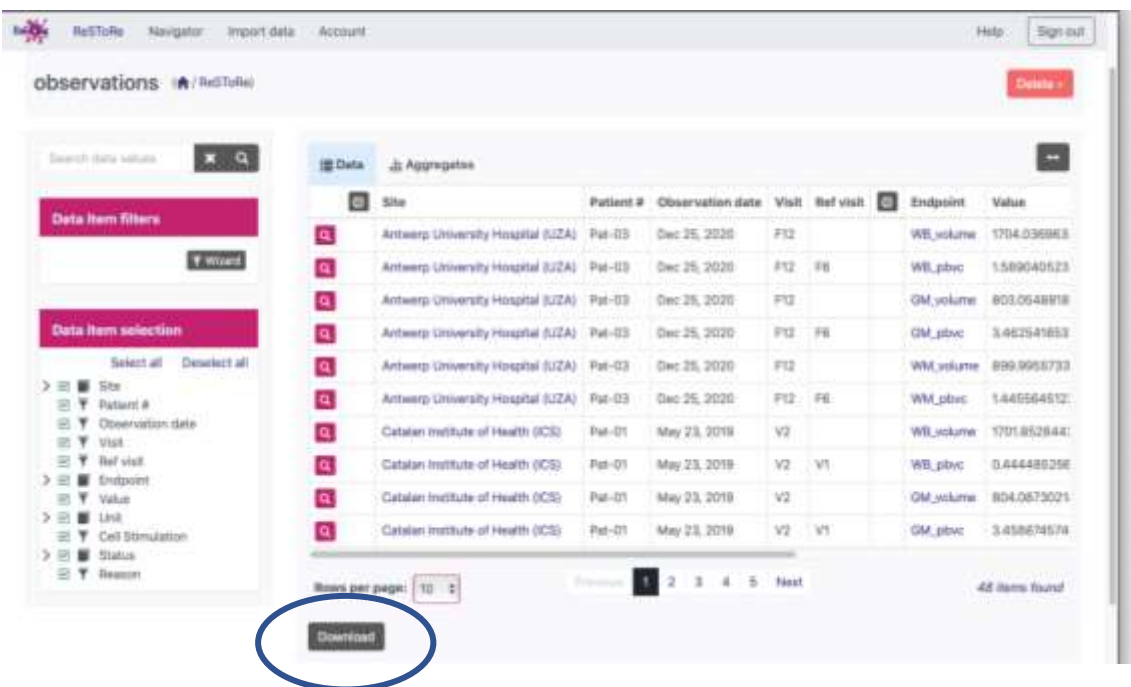

- <span id="page-9-2"></span>b. To download specific entries
	- Go to 'ReSToRe' on the top left
	- Go to the left pane 'Data item filters'
	- Select 'Wizard' and select the entries for the specific variables you want to download
	- Select 'Apply' and 'Download' at the bottom right of the page

#### <span id="page-9-3"></span>c. To download specific variables

- Go to 'ReSToRe' on the top left
- Go to the left pane 'Data item selection' and select the variables you want to download
- Select 'Download' at the bottom right of the page

Once you selected 'Download', you can choose between the following options. These are the advised selections:

#### Download as csv

As column names I want:

- $\bigcirc$  Attribute Labels
- ◉ Attribute Names

As entity values I want:

 $\bigcirc$  Entity labels

 $\circledcirc$  Entity ids

As download type I want:

 $\circledcirc$  CSV

 $\bigcirc$  XLSX

Download Cancel